## LINKING THE BLACKBOARD WEB LINK TO A TK20 ASSIGNMENT

Once you've created the TK20 Web Link in Blackboard, you may need to link the web link and the assignment together. You will only need to complete this step if you have multiple assignments created in TK20. This is a one-time step and must be completed in order for enrolled students to see the assignment.

- 1. Navigate to the course content area where the TK20 assignment link was created.
- 2. Click on the **TK20 assignment link**. This will bring you to the Assignment Selection page.
- 3. Select the **TK20 assignment** you want to link to Blackboard.
- 4. Click **Select**.

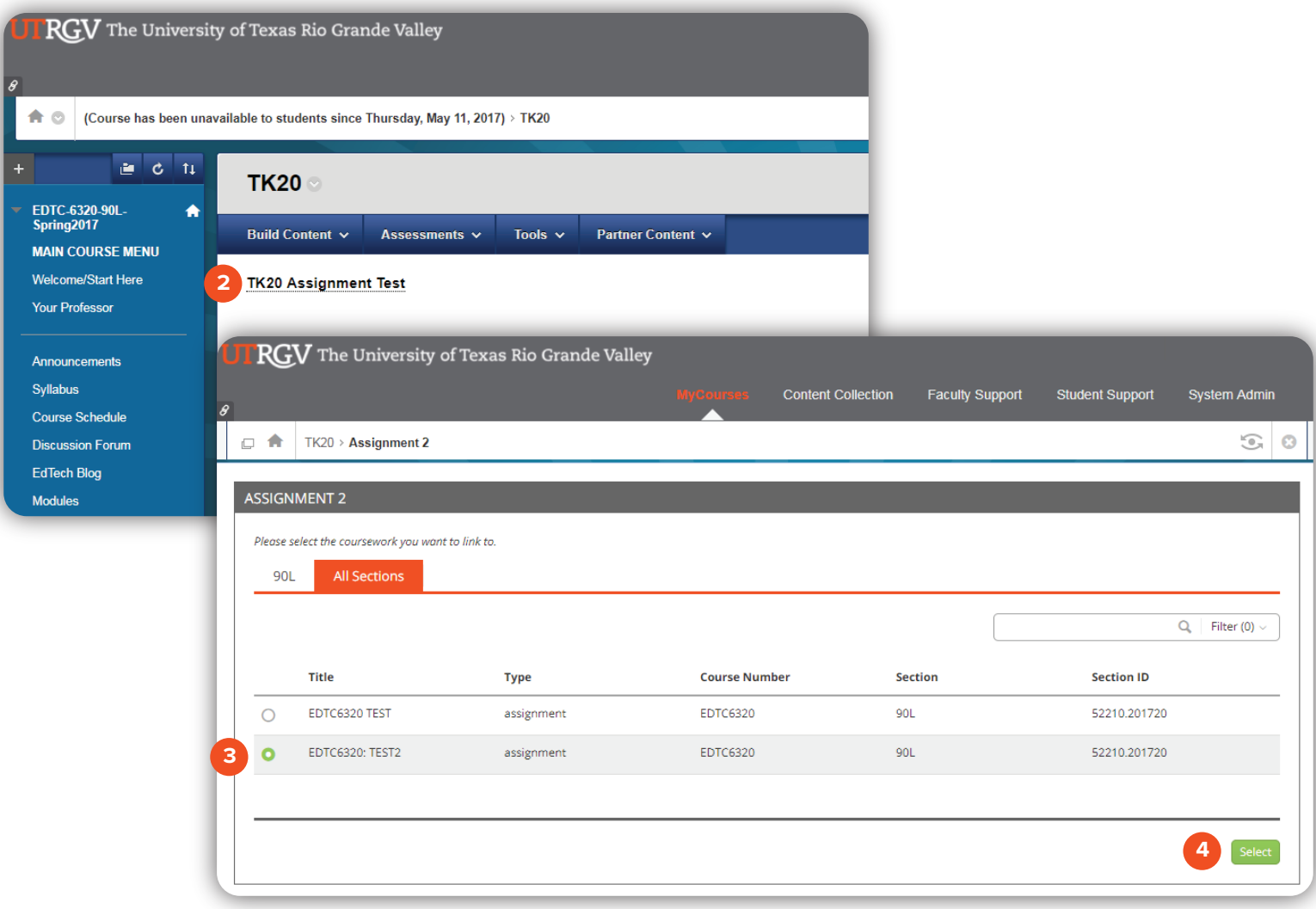

Brownsville Campus

Edinburg Campus

Phone: 956-882-6792 Fax: 956-882-6751

Office: Rusteberg (BRUST) 108 Office: Education Complex (EEDUC) 2.202 Phone: 956-665-5327 Fax: 956-665-5276

The University of Texas **Rio Grande Valley** 

**Center for Online Learning** & Teaching Technology

UTRGV.edu/coltthelp | UTRGV.edu/online